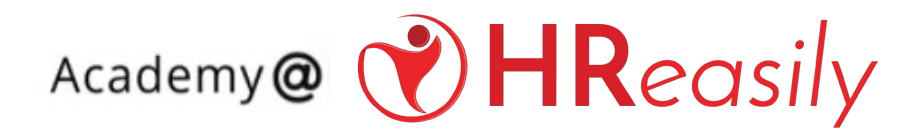

#### **USER GUIDE**

*HReasily Customer*

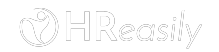

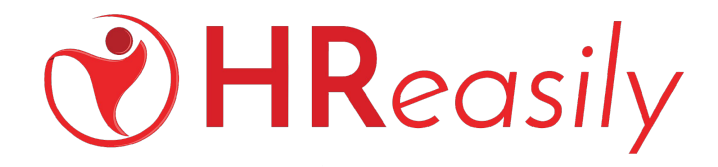

#### **CONTENT**

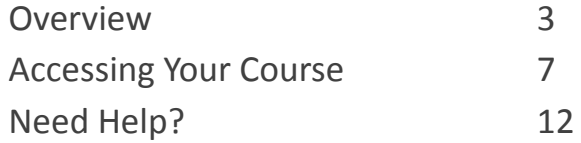

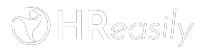

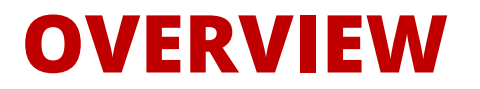

## **SIGNING UP**

- 1. Register via: [https://academy.hreasily.com/registration-hr](https://academy.hreasily.com/registration-hreasily-customer/) [easily-customer/](https://academy.hreasily.com/registration-hreasily-customer/)
- 2. Ensure you're on the Account Registration HReasily Customer page
- 3. Complete all required details in the registration form
- 4. Once completed, click Register to proceed.

#### **ACCOUNT REGISTRATION - HREASILY CUSTOMER**

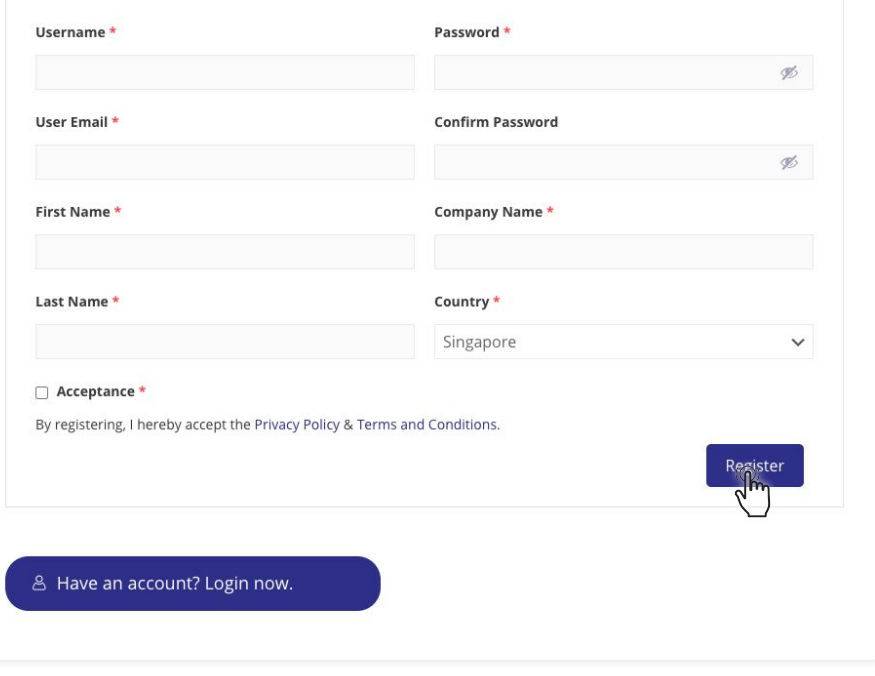

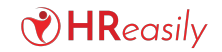

# **CONTROL PANEL**

- 1. On the top hand banner, you will have access to your courses profile and contact our Course Admin.
- 2. On the bottom right, you will have an access to start enrolling in a course as a customer.

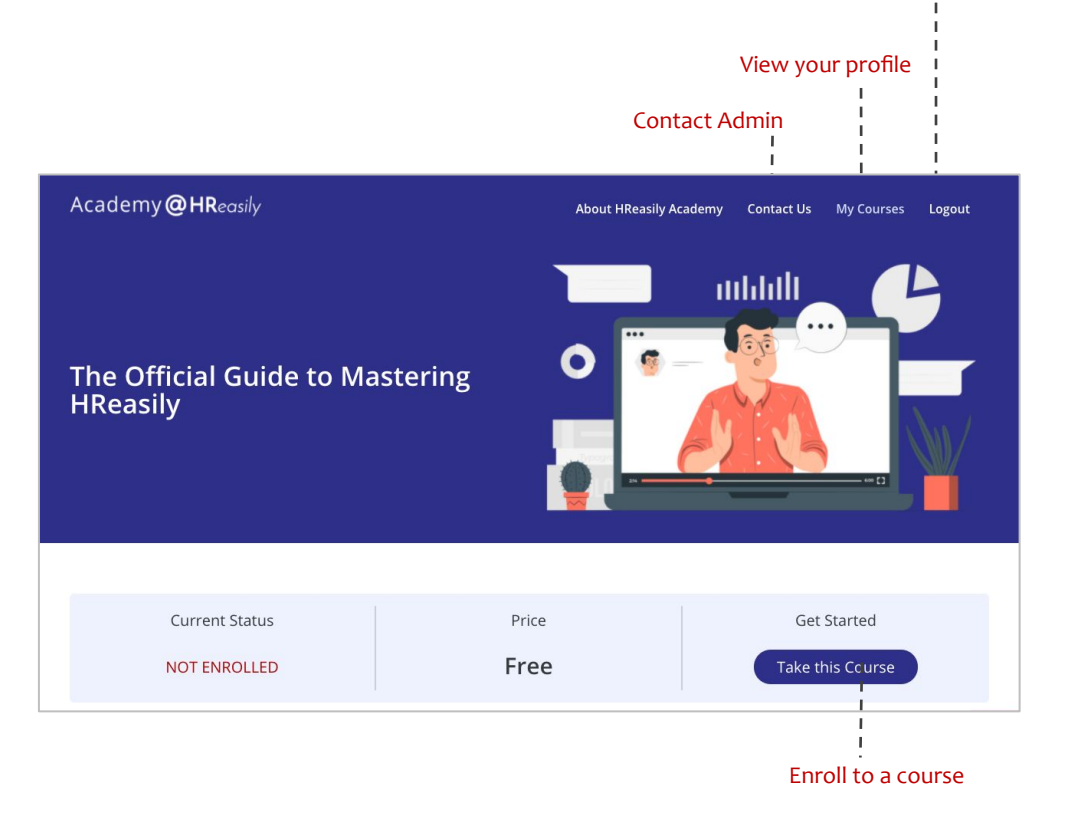

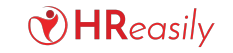

Logging out

## **DASHBOARD**

- 1. There are some key informations you will find here:
	- a. Edit Your Profile
	- b. Your Courses Progress
	- c. Earned Badge
	- d. Earned Certificate

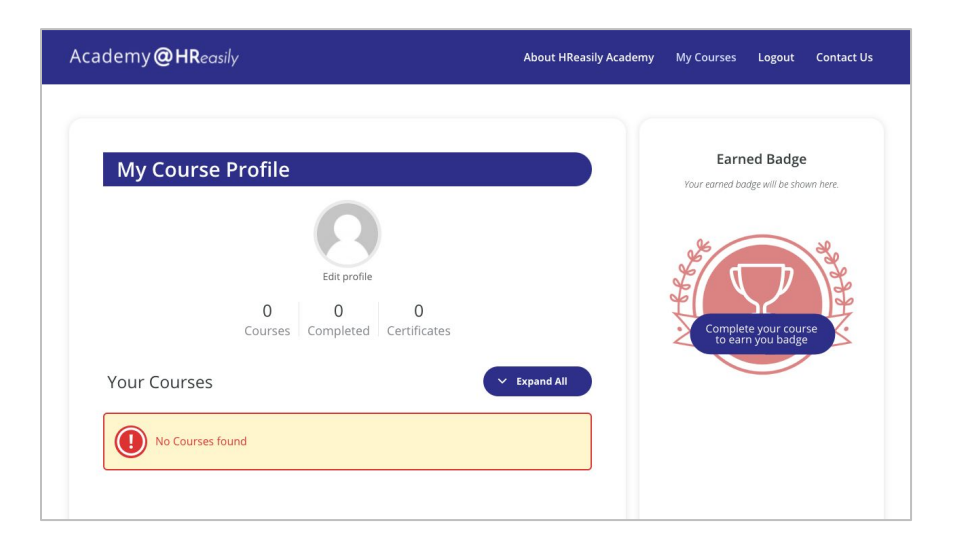

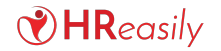

## **ACCESSING YOUR COURSE**

## **TAKE THE COURSE**

- 1. Click on the [Take this Course], to start getting access to a Course.
- 2. You will be directed to Customer courses.

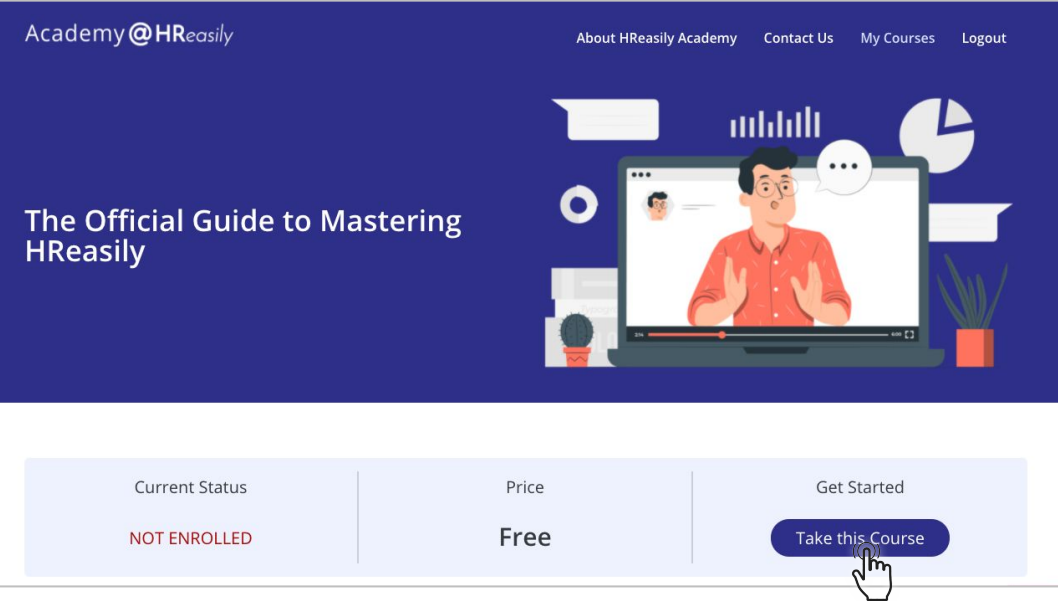

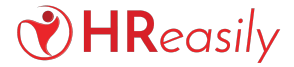

#### **COURSE OVERVIEW**

1. Click [Expand All] to find the full topics of the course.

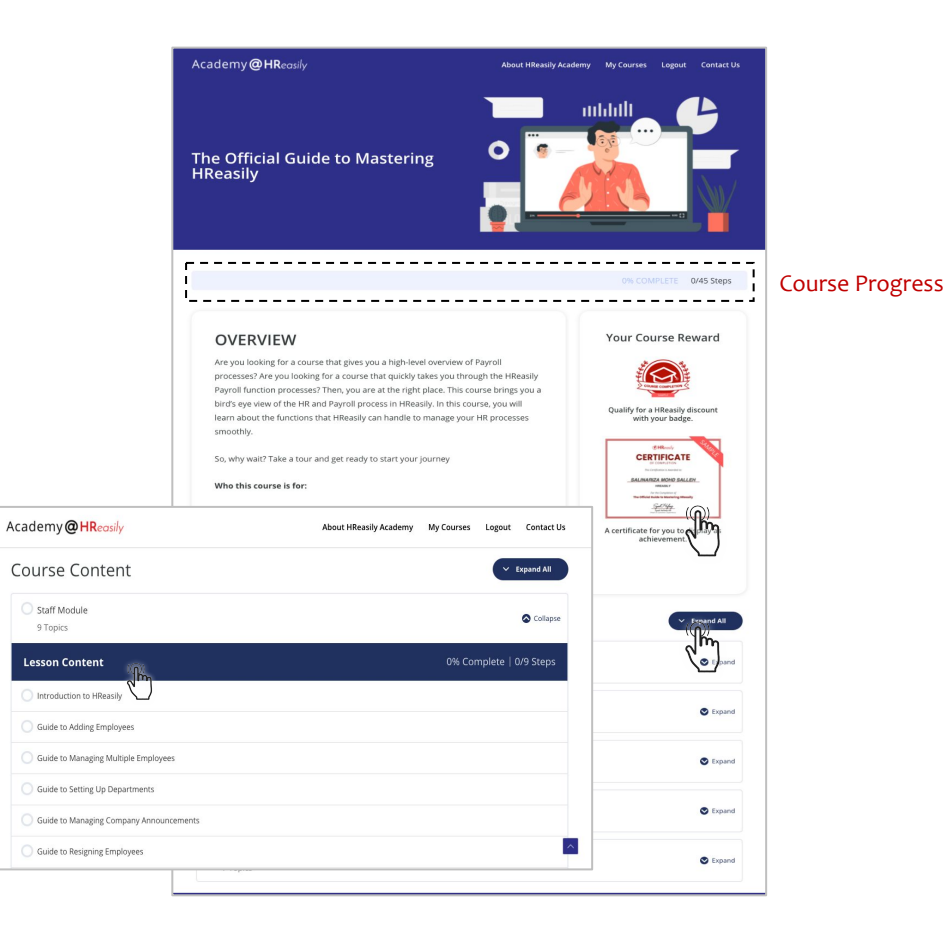

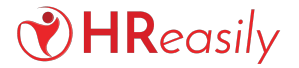

### **COURSE OVERVIEW**

2. Click [Course Topic] to start learning

Note: You're not allowed to jump to another topic before completing the previous guide.

3. You will also find the Course Progress on the left-hand sidebar

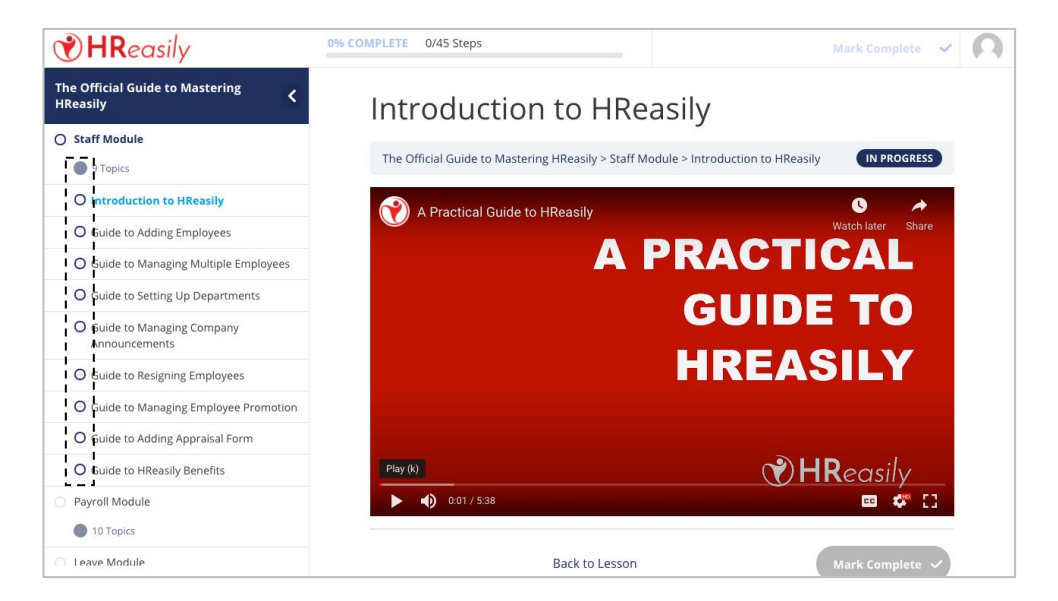

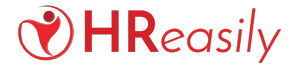

## **COURSE REWARDS**

- 1. Upon completion, you will have access to generate Course Reward and share it to LinkedIn and/or Facebook, such as:
	- Course Badges
	- Certificate of Completion

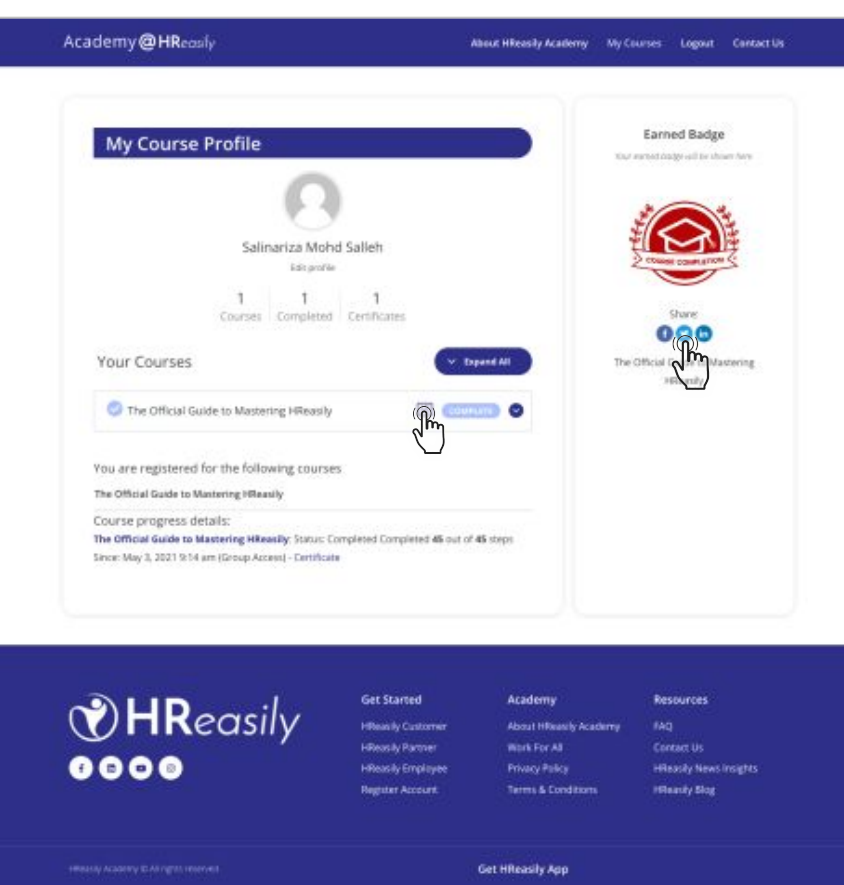

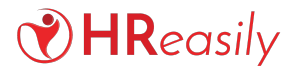

# **THANK YOU**

#### **Need More Help?**

Contact Us: [academy@hreasily.com](mailto:academy@hreasily.com)

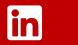

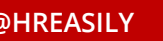

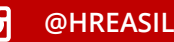

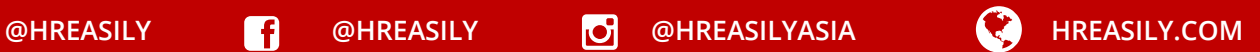